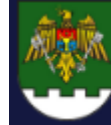

POLIȚIA DE FRONTIERĂ

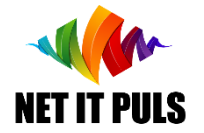

Obținerea *Autorizației de activitate în zona de frontieră* (ZF), *Permis de activitate în Punctele de Trecere a Frontierei* (PTF), și obținerea Permiselor *electronice de acces permanent* pentru angajați

# https://epermis.border.gov.md/back-office

- *Pregătirea pentru logare în Cabinetul Entității;*
- *Logarea și structura Cabinetului Entității;*
- *Completarea infomațiilor în registre pentru depunerea cererii;*
- *Înregistrarea cererii și notificarea despre progres;*
- *Recepționarea Avizului și a Permiselor Permanente pentru angajați sau a motivului de refuz.*

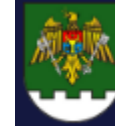

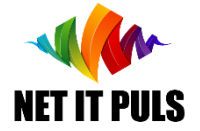

### *Pregătirea pentru logare*

POLIȚIA DE FRONTIERĂ A REPUBLICII MOLDOVA

Pentru procedura de logare prin MPass, din profilul semnăturii electronice se preiau datele de contact ale companiei și deținătorului semnăturii. Acestea se preiau automat din profilul destinatar al serviciului Mnotify a utilizatorului. Lipsa acestora va genera eroare de autentificare.

### Procedura de Logare

Logarea în cabinetul entității se face DOAR prin MPass pe baza semnăturii MoldSign (STISC), Semnătura electronică pe stick USB.

- *Nu este implementată procedura de autentificare cu semnătura mobilă.*

*- Nu este la moment implementată procedura de autentificare pentru STIC cu mai multe companii pentru un deținător.*

Pentru logare, este necesar să verificați, că informațiile de contact *email și telefon* sunt înregistrate în serviciul guvernamental *MNotify (https://mnotify.gov.md/)*, atât cele pentru Companie cât și cele personale – ale deținătorului semnăturii electronice (a se vedea 2 slide următoare).

### Procedura de notificare

Notificările din SIA ePermis, vor fi expediate la adresele de e-mail din profilul MNotify.

### IMPORTANT:

Verificați sistematic dacă căsuța poștală nu este plină, și nu sunt setate reguli ce nu permit primirea notificărilor de la adresa de e-mail [no-reply-epermis@border.gov.md](mailto:no-reply-epermis@border.gov.md)

Tentative de expediere a mesajelor de informare vor fi pentru o perioadă de 3 zile, după care mesajele vor fi șterse ireversibil.

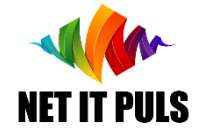

# *verificare date valide în serviciul MNotify, Profil Destinatar Companie*

**POLIȚIA DE FRONTIERĂ<br>A REPUBLICII MOLDOVA** 

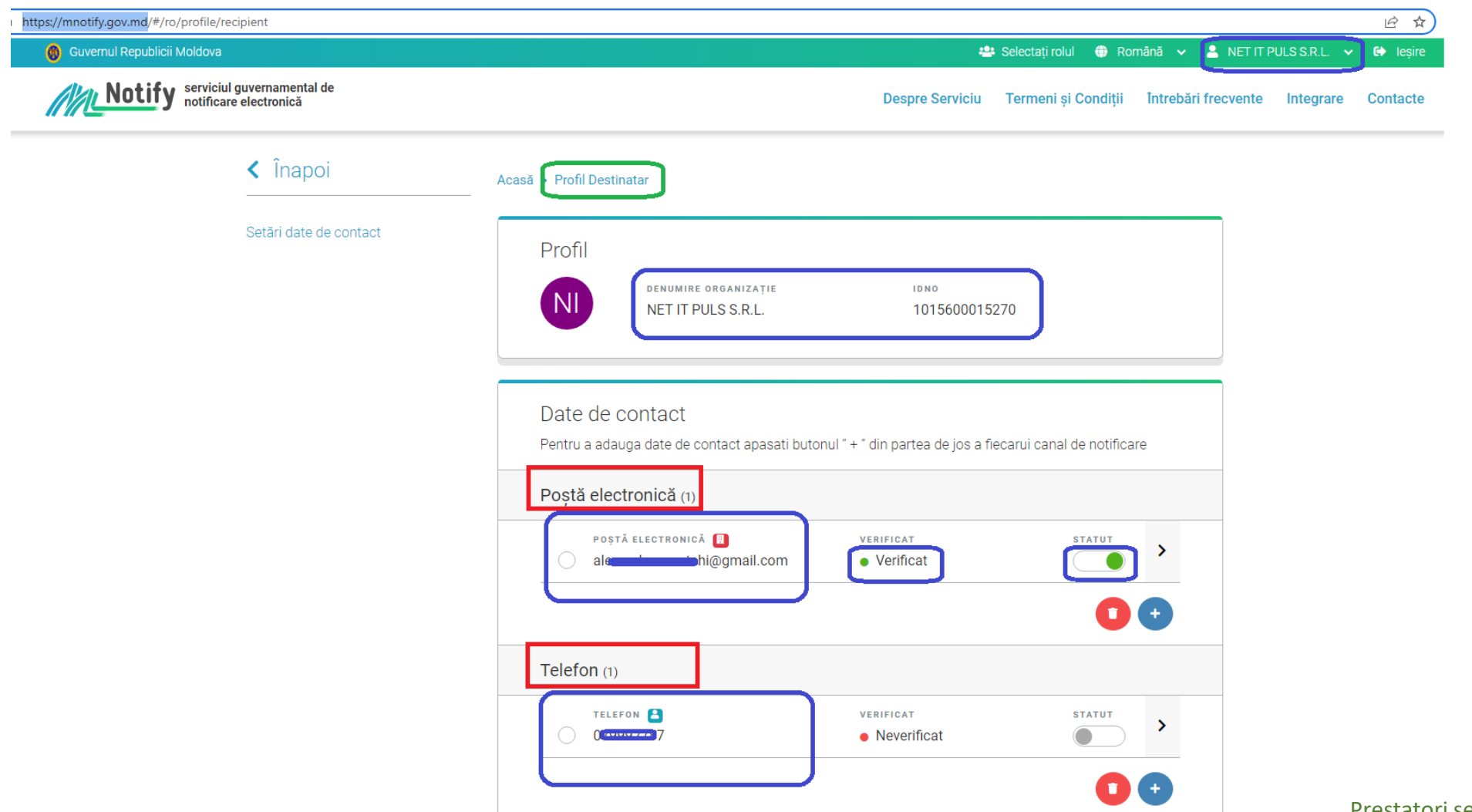

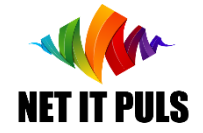

# *verificare date valide în serviciul MNotify, Profil Destinatar Persoană*

**POLIȚIA DE FRONTIERĂ<br>A REPUBLICII MOLDOVA** 

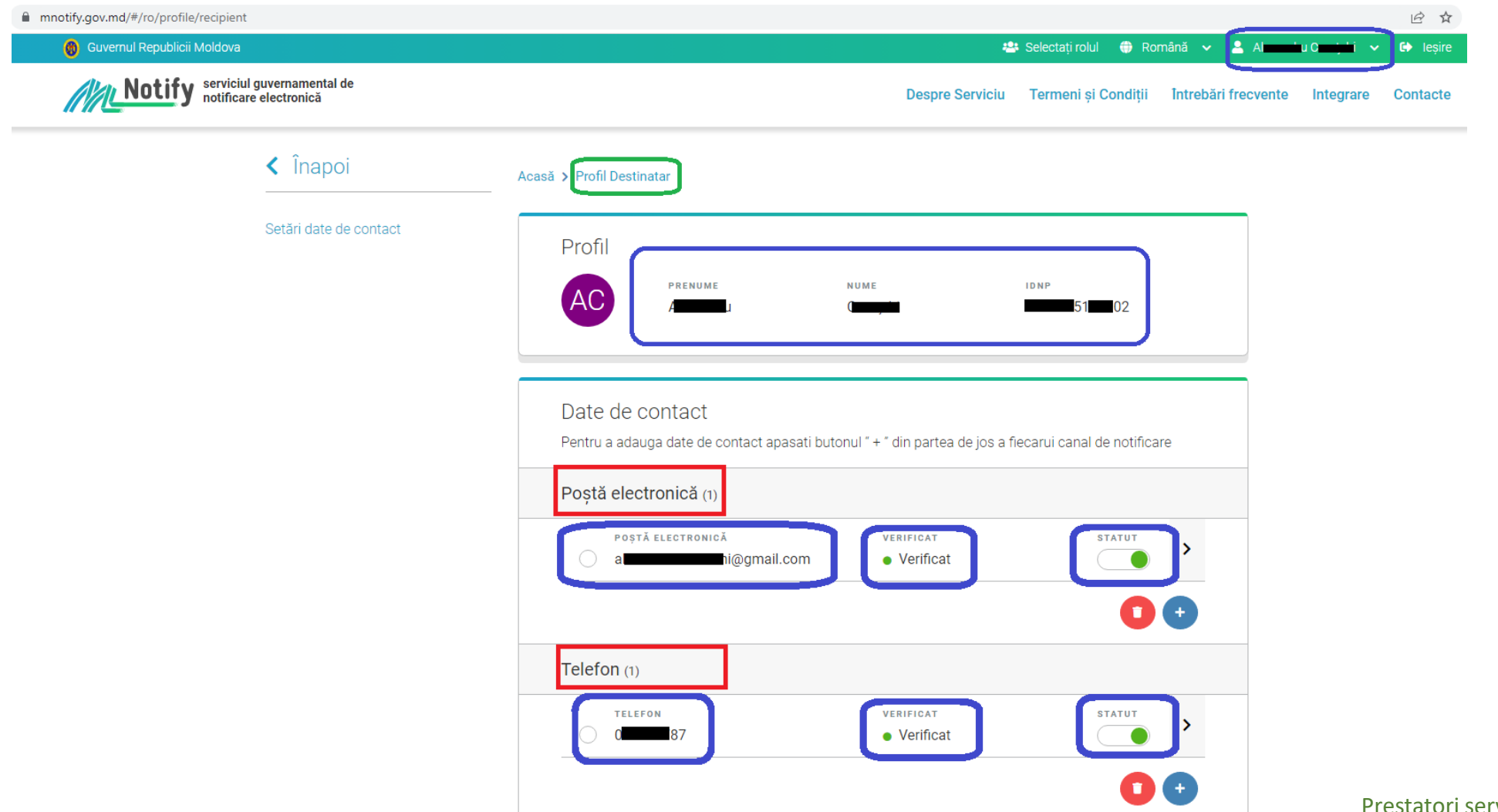

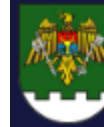

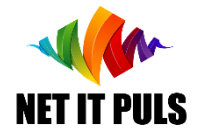

Logarea și structura Cabinetului Entității

Asigurați-vă că aveți inserat USB STIC în calculator și driverele din **Mold**Sign DesktopSuite sunt actualizate. Este necesar să aveți această inconiță verde  $\int$  în panoul de notificare.

Procedua de autentificare este disponibilă doar prin serviciul MPass. Accesul pentru logare este accesibil din interfața publică a ePermis [https://epermis.border.gov.md](https://epermis.border.gov.md/)

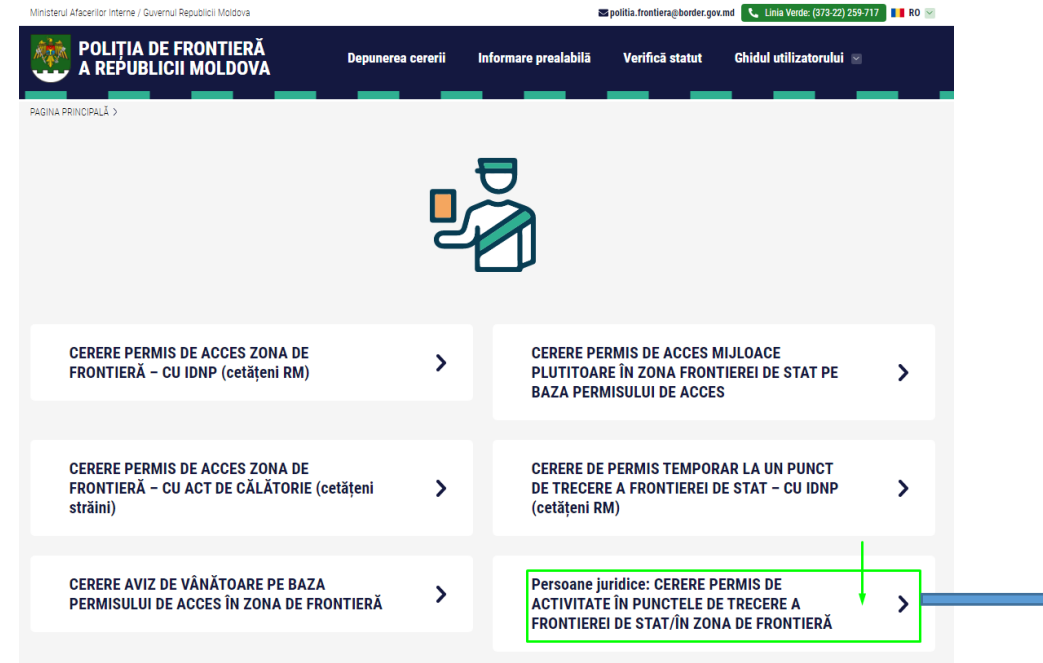

La accesare, veți fi redirecționat la proceura de autentificare MPass

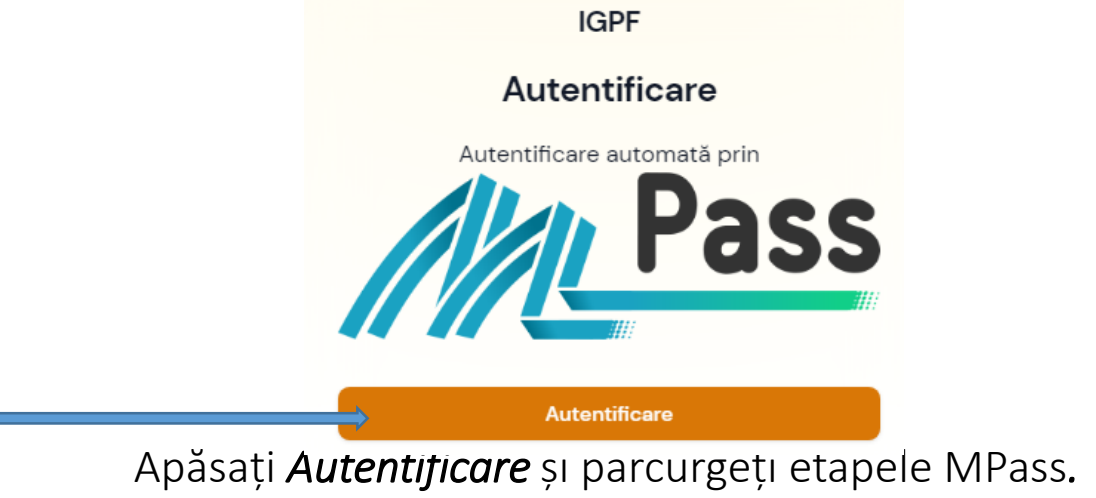

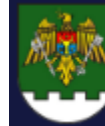

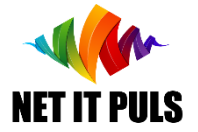

### Logarea și structura Cabinetului Entității

Finalizați procedura de autentificare. Acceptați prin bifare informațiile care se vor livra pentru SIA ePermis. După autentificarea cu succes, veți fi redirecționat în cabinet.

Structura este compusă din 3 compartimente: Panou Meniu, spațiu de lucru și opțiuni de setare profil.

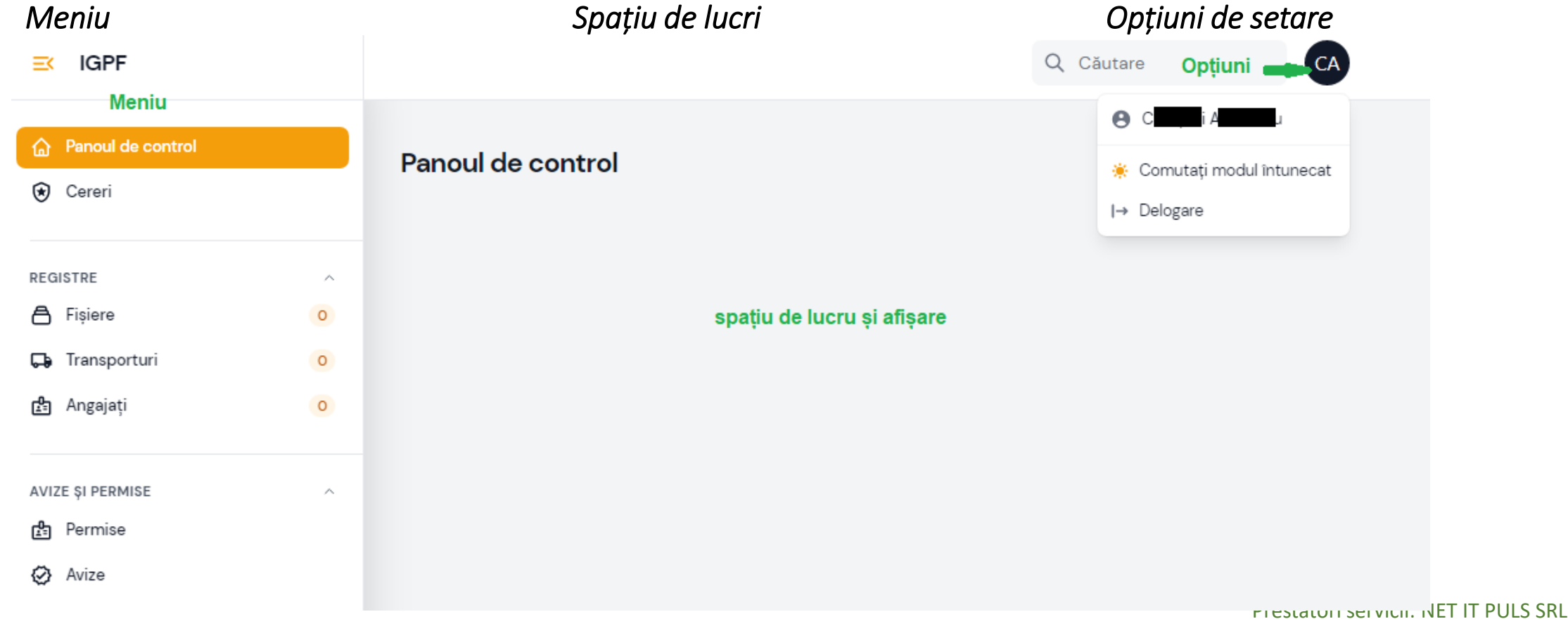

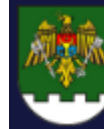

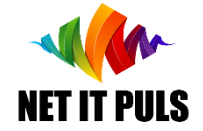

### Completarea infomațiilor - REGISTRE

Pentru completarea orice tip de cerere, sistemul va cere *selectarea informațiilor din REGISTRE*.

Registrul fișiere, este repozitoriul unde se vor încărca informații care pot fi utilizate multiplu la diverse cereri.

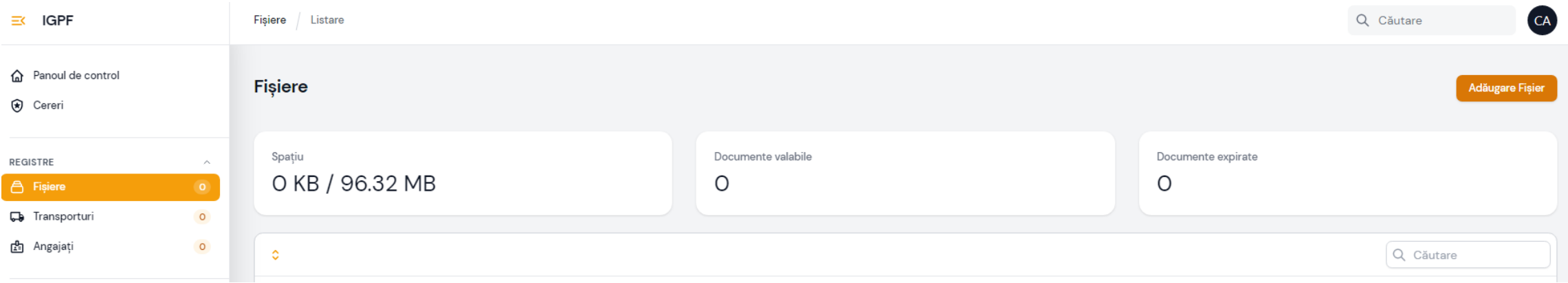

### Registrul Transporturi, este repozitoriul unităților de transport pentru care se va solicita accesul în contextul activităților.

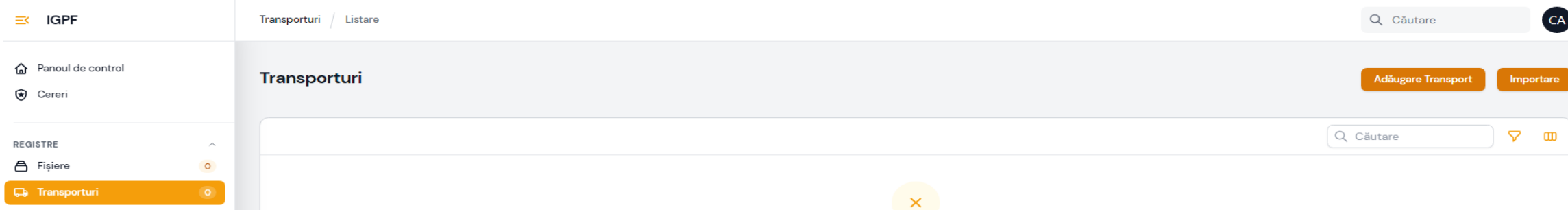

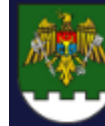

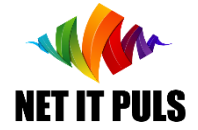

Completarea infomațiilor - REGISTRE

Registrul Angajați, se vor înregistra angajații pentru care se vor emite Permise Permanente de acces în cazul eliberării Avizelor la cererile depuse;

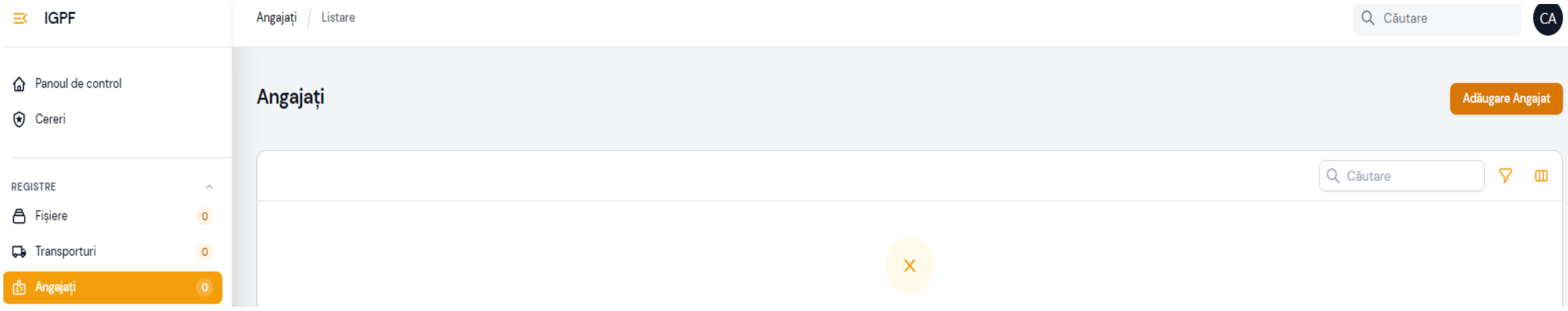

Secțiunea Avize și permise, sunt registrele unde vor fi disponibile pentru vizulizare și descărcare informațiile semnate electronic din ePermis ca rezultat al procesării cererilor.

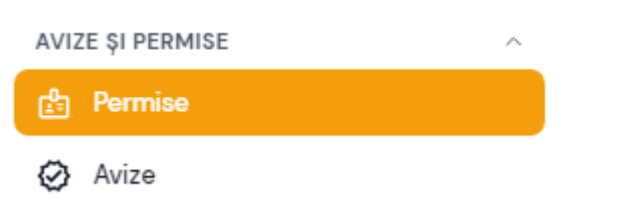

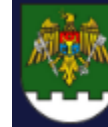

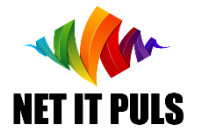

Completarea infomațiilor - REGISTRE

# Registru Angajați-> Înregistrare Angajat

Adăugarea unui anagajat se face prin apăsarea butonului Adăugare Angajat IMPORTANT: Este necesar să obțineți de la fiecare angajat

### *Declarație lipsă antecedente penale* \*

Declarația trebuie OBLIGATOR să conțină Numele, Prenumele, IDNP. Scanați declarația în fișier format PDF. Se recomandă numele fișierului să fie de forma *Prenume\_Nume\_declaratie2023.pdf*

### DECLARATIE

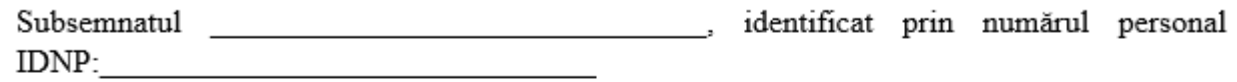

□ Declar pe propria răspundere că la data depunerii cererii antecedente penale nestinse nu am, nu am încălcat anterior legislația Republicii Moldova cu privire la frontiera de stat.

 $\Box$  in temeiul articolului 8 din Legea nr. 133/2011 privind protectia datelor cu caracter personal, îmi exprim consimtămîntul pentru prelucrarea datelor cu caracter personal care mă vizează în scopul eliberării permisului de acces în zona de frontieră.

 $\Box$  Am luat la cunostință regulile legislației în vigoare, și în timpul aflării în zona de frontieră mă oblig să le respect.

Nume, Prenume

DATA

semnătura olograf sau electronică

Completați câmpurile obligatorii din FORMA de înregistrare PENTRU FIECARE ANGAJAT: Cod personal (IDNP) \*; Prenume \*; Nume \*; Adresa de domiciliu \*; Poziție \*; Telefon de contact \*; Declarația \*.

Dacă este necesar ca Angajatul să dețină armă, se vor completa câmpurile corespunzătoare.

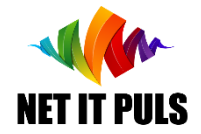

Înregistrarea cererii Modulul Cereri.

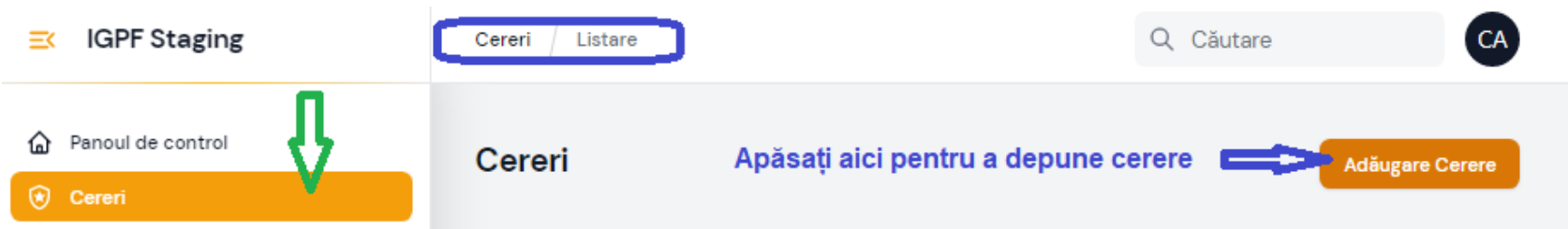

### Statute posibile ale unei cereri:

*Schiță* – Cererea sete salvată în cabinet, dar încă nu este semnată;

*Nou* – Cererea este expediată pentru examinare către IGPF, dar încă nu este la examinare;

*Examinare* – Cererea este la etapa de examinare;

*Carantină* – Examinarea cererii necesită investigații și verificări mai ample, durata cărora nu se încadrează în termeni nominali pentru examinare;

*Semnare* – Cererea a fost examinată și necesită semnare;

*Finalizat* – Cererea este semnată și a fost emis AVIZ pe baza cererii;

*Refuz –* Pentru cererea respectivă nu se va emite AVIZ. Motivul refuzului va fi disponibil la rezoluția cererii și se va notifica autorul prin e-mail;

*Eronat* – Cererea care a fost ștearsă;

*Expirat* – Cererea care are termenul *până la* mai mic de data de azi.

*La evenimentul de schimbare a statutului, ePermis va genera notificare e-mail pe adresa Autorului Cererii*

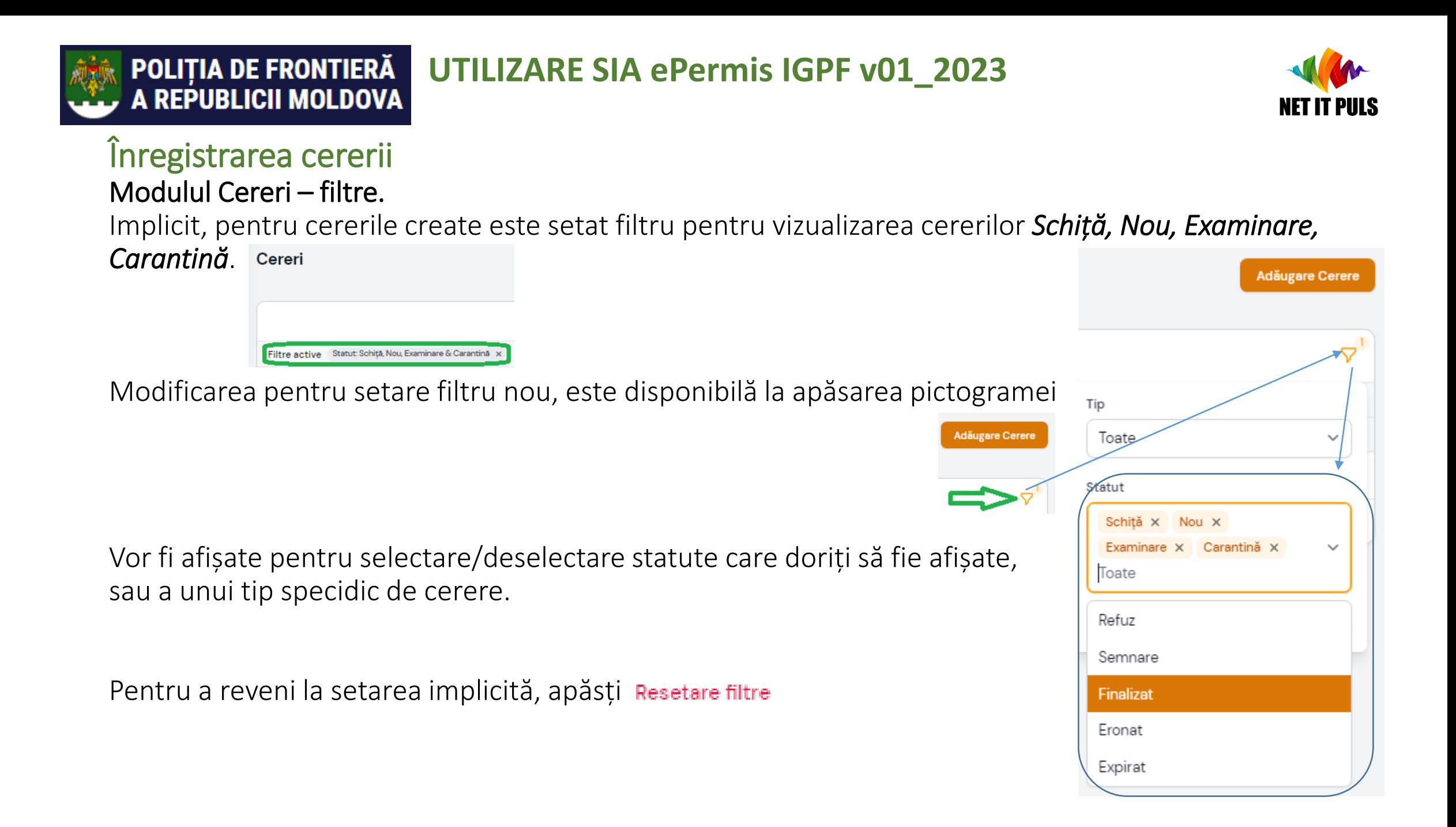

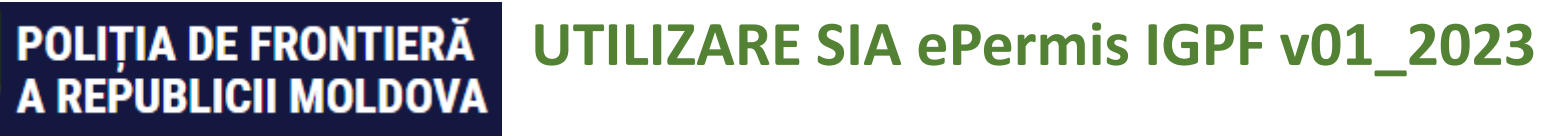

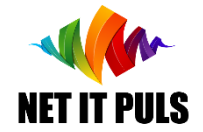

# Înregistrarea cererii

# 1. Apăsați **Mağugare Cerere** în forma de creare selectați tipul cererii.

### **Creare Cerere**

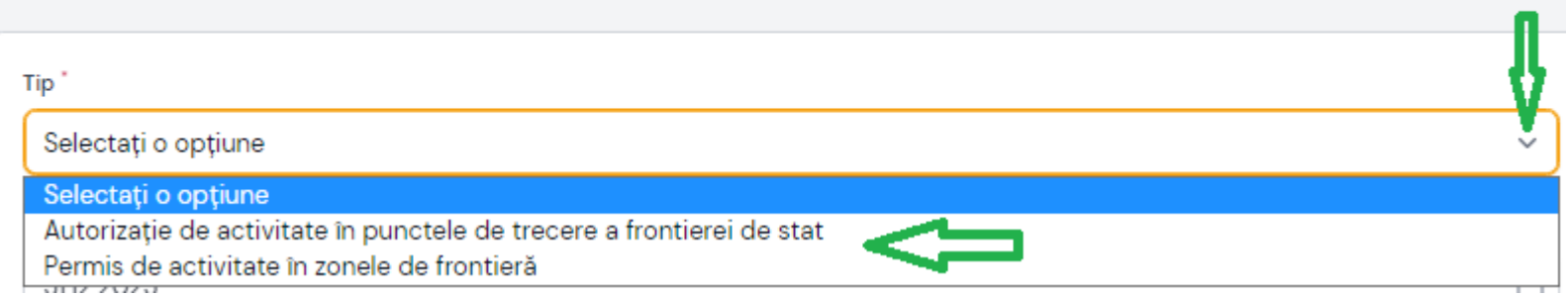

# 2. Selectați perioada de la – până la

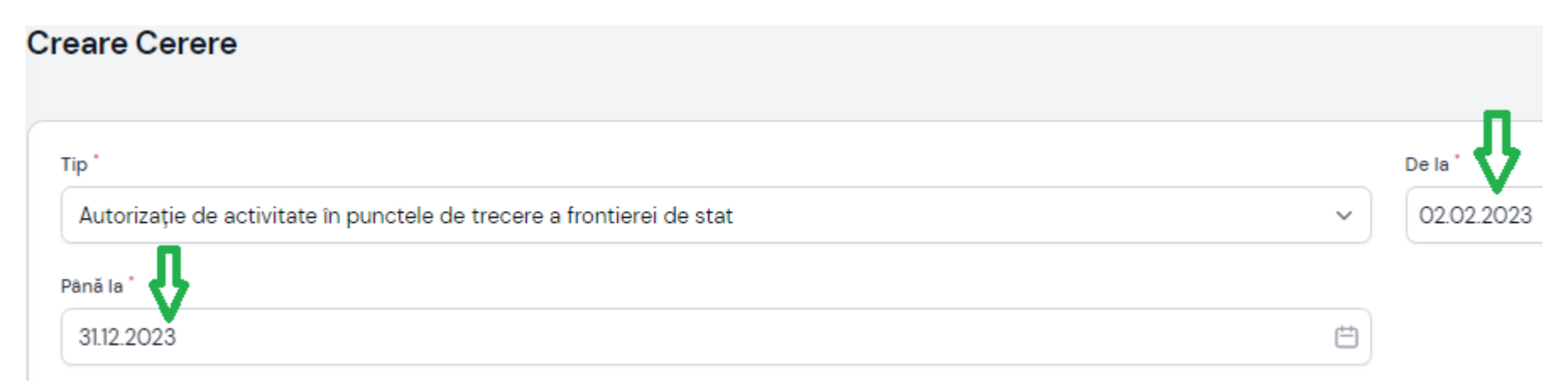

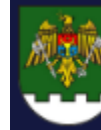

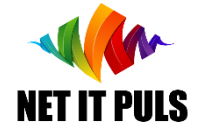

Înregistrarea cererii

# 3. Scrieți din numele cui se depune cererea în secțiunea Reprezentant Companie

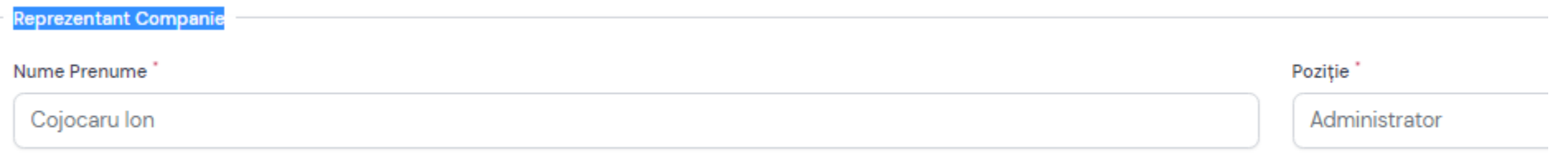

# 4. Selectați activitățile pentru care doriți Avizul: selectați toate activitățile necesare

Activități

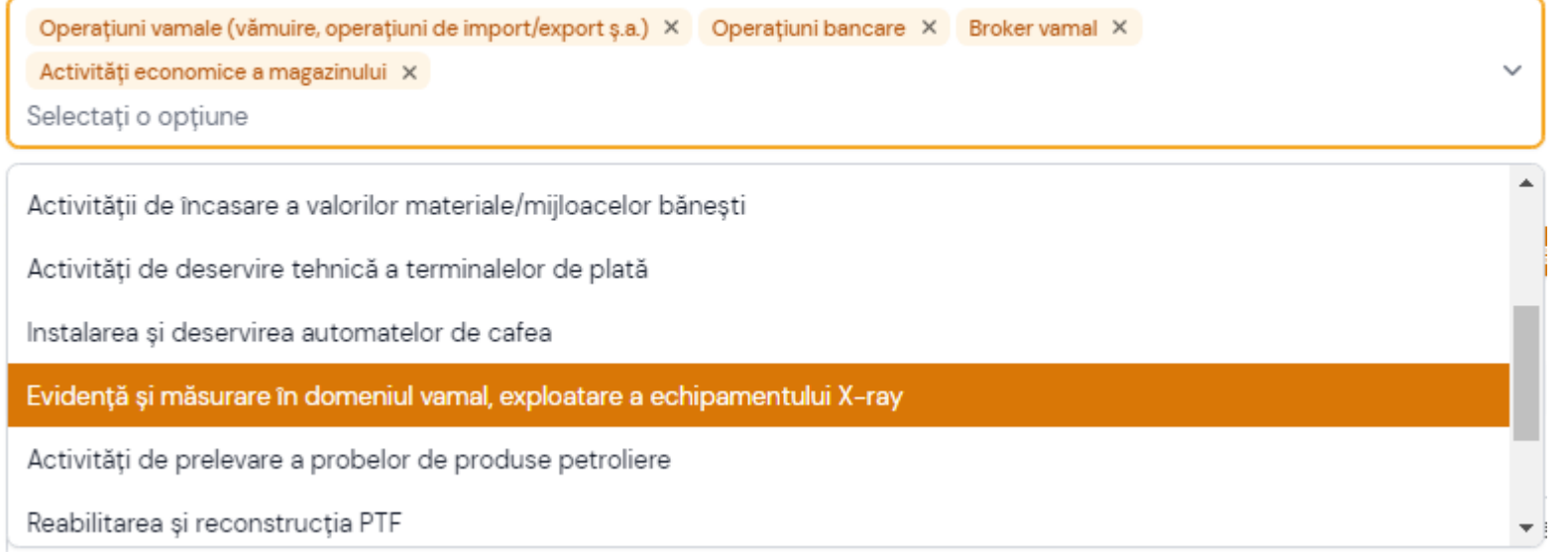

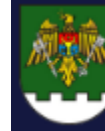

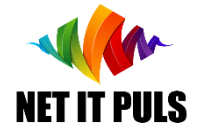

Înregistrarea cererii

5. Selectați locațiile în care se cere efectuarea activităților: vor fi afișate locații PTF sau ZF în dependență de tipul cererii. Selectați pe cele necesare prin click sau eliminați din

lista selectată.

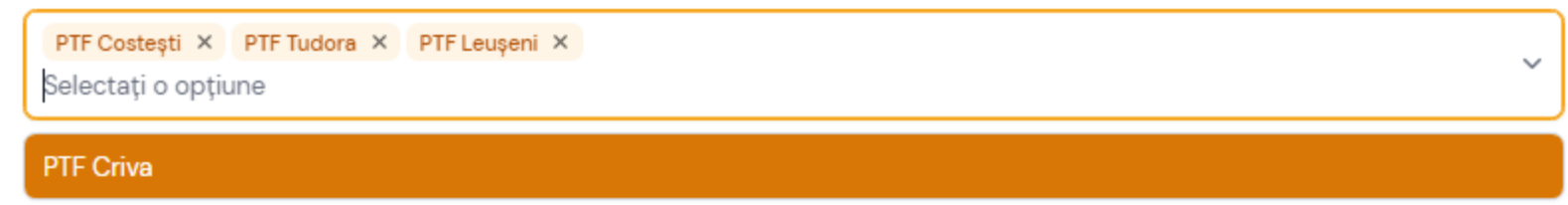

# 6. Adăugare Angajat la o cerere

Locații

Apăsați **Manugă angajat** Se va deschide opțiunea de selectare Angajat, și ajustarea locațiilor pentru angajat – din lista generală selectată mai sus.

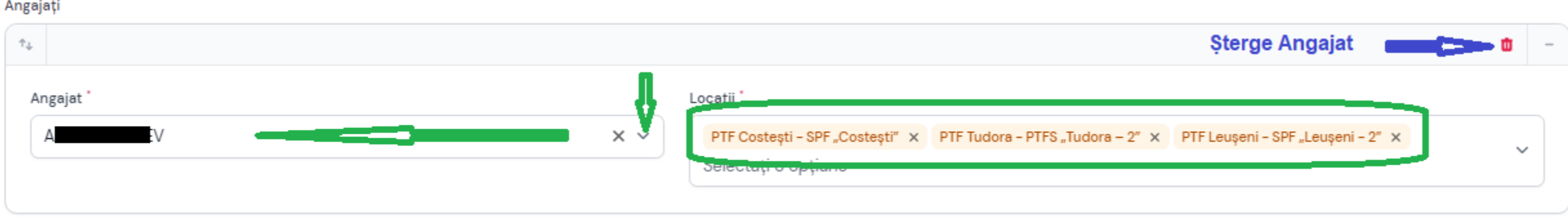

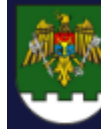

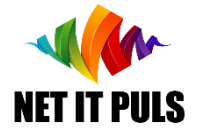

# Înregistrarea cererii și notificarea despre progres 7. Opțional: Selectați unitățile de transport din registrul anterior completat

Unități de transport pentru care se solicită acces

Selectați o opțiune

**FORD FUJION CRY-350** 

GTA VENOM AMN-260

# 8. Adăugare acte justificative la cerere, din registrul anterior completat.

Acte justificative

TITLU\_FILE\_2 X

Selectați o opțiune

aici e titlu\_scriem că e AUTORIZAȚIE

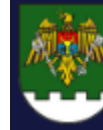

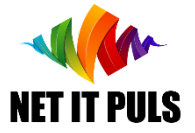

Înregistrarea cererii

9. Opțional: Încărcați orice altă informație care considerați că este relevantă în contextul cererii care o depuneți pentru a facilita eliberarea Avizului. Scrieți la necesitate comentarii în câmpul pentru comentarii.

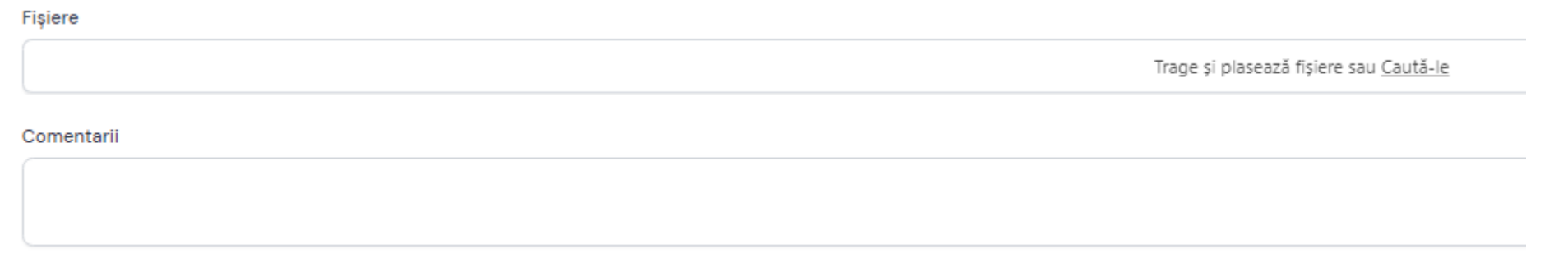

10. Apăsați butonul creare pentru a înregistra cererea, Creați și creați altul pentru a înregistra cererea curentă și a deschide forma pentru o cerere nouă, sau **Anulare** pentru a șterge informațiile completate în forma curentă a cererii.

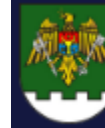

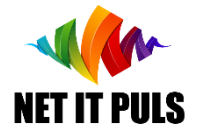

Înregistrarea cererii

11. Cererea creată va avea statutul SCHIȚĂ.

În acest statut, mod VIZUALIZARE aveți opțiunea de SEMNARE și EDITARE a elementelor din

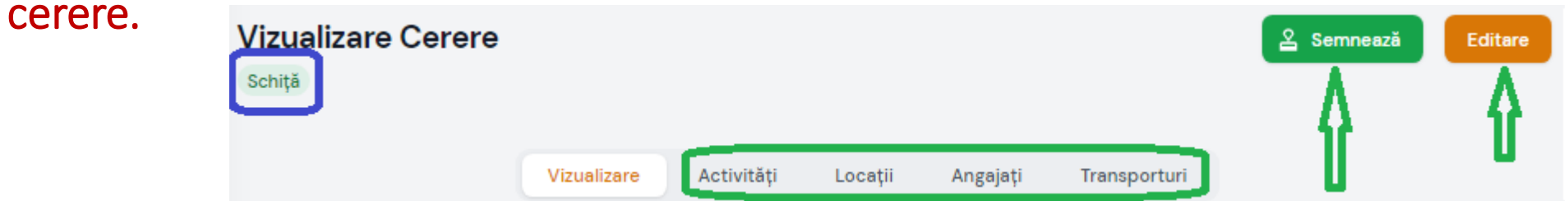

Pentru semnare, asigurați-vă că aveți inserat USB-STIC și driverele sunt actualizate. La semnarea cererii, aceasta va obține statut NOU, și va fi exepediată automat către IGPF pentru examinare.

Statut *Schiță*, mod EDITARE, aveți opțiunea de editare a elementelor din cerere sau să o ștergeți.

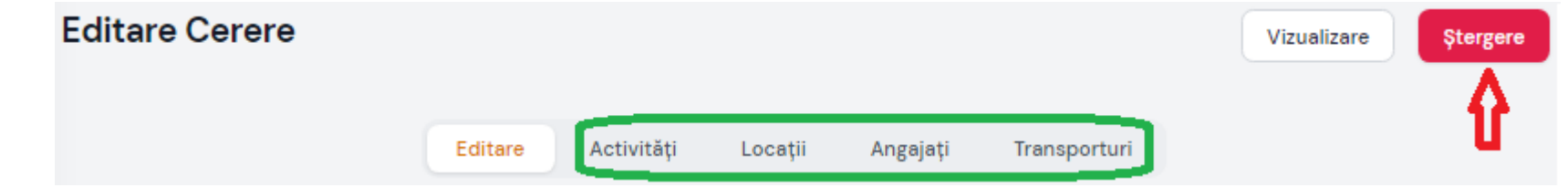

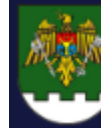

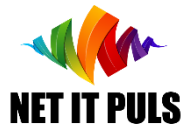

Vizualizare și descărcare Avize

În registrul de avize, sunt listate implicit Avizele active.

Pentru a vizualiza/descărca un aviz semnat electronic, apăsați pe numărul din coloana *Aviz.*

Pentru a vedea toate avizele, utilizați opțiunile de filtrare.

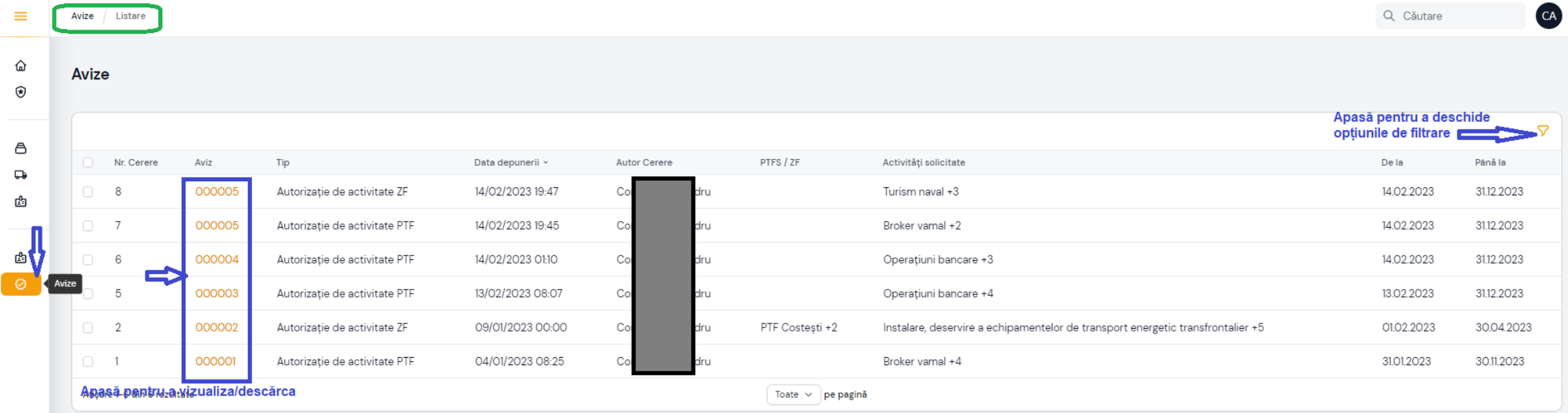

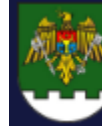

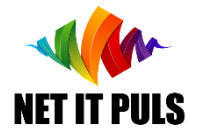

Vizualizare și descărcare Permise Permanente Angajați

În registrul de Permise, sunt listate implicit Permisele Permanente active ale angajaților, aferente Avizelor emise.

Pentru a vizualiza/descărca un permis semnat electronic, apăsați pe numărul din coloana *Nr.Permis.*

Pentru a vedea toate permisele, utilizați opțiunile de filtrare și afișare.

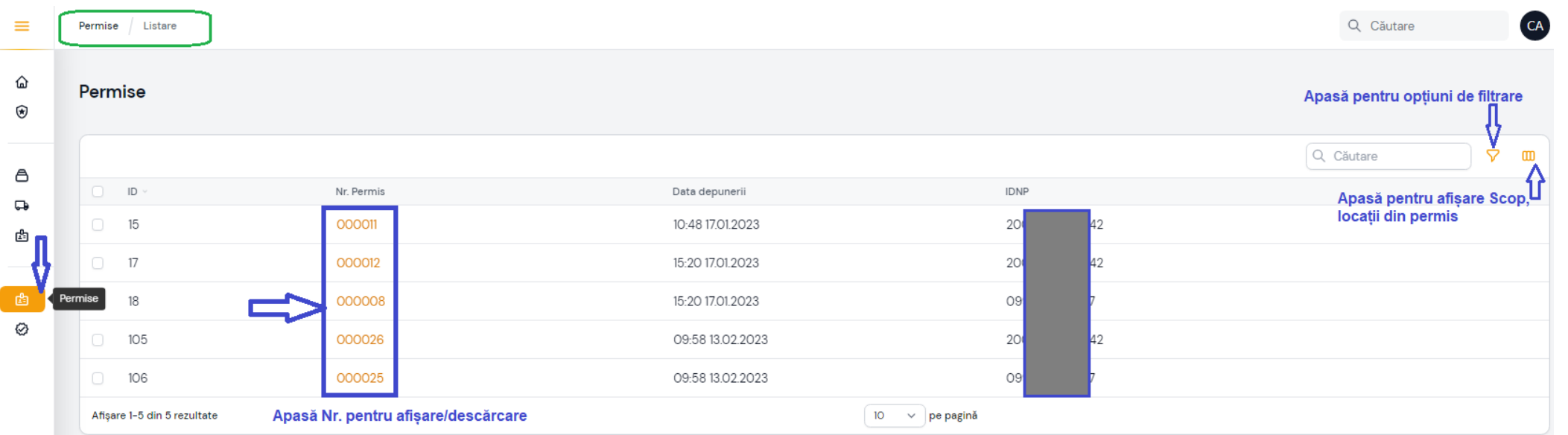

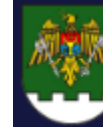

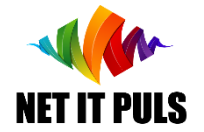

Acțiuni după OBȚINEREA ePermis

# NU UITAȚI:

### *să INFORMAȚI în prealabil la fiecare intenție de aflare în zona de frontieră.*

Lipsa *informării prealabile* la evenimentul verificării de către patrula IGPF, poate avea consecințe nedorite, inclusiv aplicarea sancțiunilor contravenționale și retragerea dreptului de acces acordat.

Consultați ghidul INFORMARE\_PREALABILA pentru a vă familiariza cu depunerea online a informării prealabile și VERIFICARE\_STATUT [pentru a vă asigura că aveți persmisele necesare pentru acces, tipul de activ](https://epermis.border.gov.md/informare-prealabila)itate și locații, precum și dacă aveți depuse informările prealabile necesare.